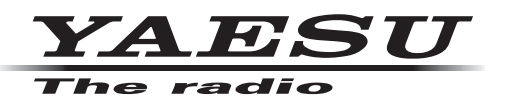

# FT1DR/DE

# **Main Firmware Update Instruction Manual**

**(This firmware is not compatible with the FT1XDR/DE)**

# **Caution !**

Please be sure to confirm the model and the version of your transceiver before starting the update. Writing incorrect firmware to the transceiver may cause abnormal operation or failure. Do not install this version firmware to any FT1XDR/DE. The update firmware is NOT compatible between FT1DR/DE and FT1XDR/DE.

**YAESU MUSEN CO., LTD.**

### **Introduction**

This application is a software tool for updating the firmware of transceivers manufactured by Yaesu Musen Co., Ltd. Currently there are two different destination versions of the FT1D: USA and EXP (including AUS, EU and CHN). You must check which version radio you have and use the correct update software. The destination is marked on the box serial number label.

- DST: USA version covers North and South America [FT1D\_MAIN\_ver\*\*\*(USA)]
- DST: EXP/AUS/EU/CHN covers all other countries [FT1D\_MAIN\_ver\*\*\*(EXP)]

# *CAUTION!*

*Be sure to confirm the model and the version of your transceiver before starting the update. Writing incorrect firmware to the transceiver may cause abnormal operation or failure.*

#### **Important Notes**

- All responsibility for the use of this software lies with the customer. Yaesu cannot be held responsible in any way for any damages or losses, which may be incurred by the customer as a result of using this software.
- Copyrights and all other intellectual property rights for the software, as well as the software manual, are the property of YAESU MUSEN CO., LTD.
- Revision, modification, reverse engineering, and decompiling of this software is prohibited. Redistribution, transfer, and resale of downloaded files are also prohibited.
- Downloaded files may only be used for personal use.
- If you cannot perform the firmware upgrade yourself, please consult with one of our sales sites or service centers.

#### **Trademarks**

Microsoft®, Windows®, Windows® 7, Windows® 8, Windows® 8.1, and Windows® 10 are registered trademarks in the United States and other countries.

# **System Requirements (Operating Environment)**

In order to use this program, a personal computer (PC) with one of the following Windows operating systems, and a USB data connection cable are required.

#### **Supported Operating Systems**

One of the following operating system environments:

- Microsoft® Windows® 10 (32 bit / 64 bit)
- Microsoft® Windows® 8.1 (32 bit / 64 bit)
- Microsoft® Windows® 8 (32 bit / 64 bit)
- Microsoft® Windows® 7 (32 bit / 64 bit, Service Pack 1 or later)

#### **CPU**

The performance of the CPU must satisfy the operating system requirements.

#### **RAM (System Memory)**

The capacity of the RAM (system memory) must be more than sufficient to satisfy the operating system requirements.

#### **HDD (Hard Disk Drive)**

The capacity of the HDD must be more than sufficient to satisfy the operating system requirements. In addition to the memory space required to run the operating system, about 50 MB or more of additional memory space is required to run the program.

#### **Necessary PC peripheral interfaces**

USB interface (USB Port)

#### **Other required objects**

Data cable for connecting the personal computer (PC) to the FT1DR/DE.

- SCU-18 or SCU-19
- AC adapter PA-48 series or SAD-11B

# *CAUTION!*

*When using the SCU-18 or SCU-19 data cable, install the SCU-18 or SCU-19 driver software before attempting to update the firmware. Go to the following website to download and install the driver software for the SCU-18 or SCU-19 (http://www.yaesu.com/).*

## **Install / Uninstall Procedure**

#### **Installation procedure**

Extract the downloaded zip file, and save the data contained inside the zip file to any desired location.

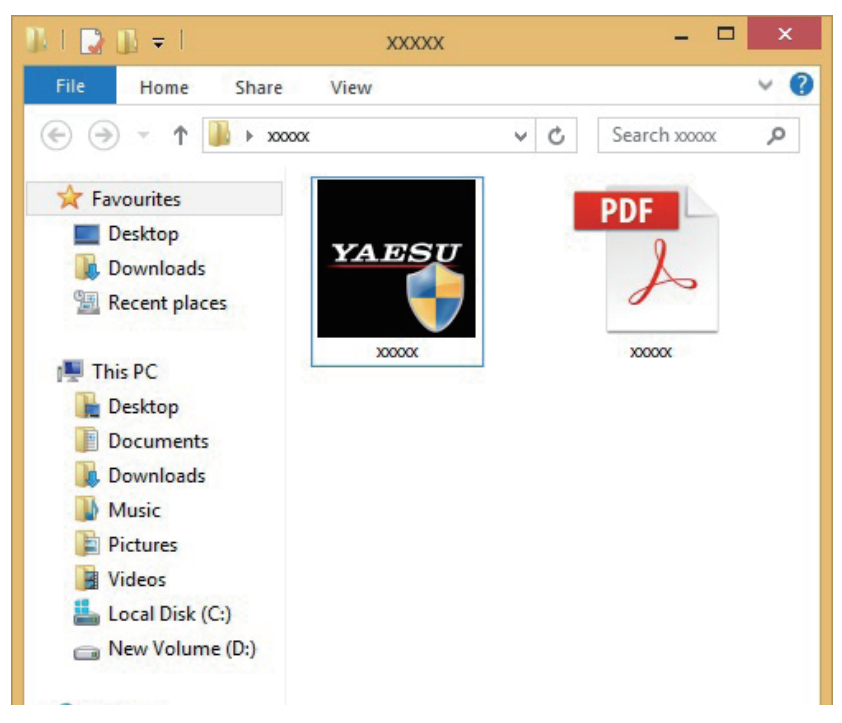

#### **Uninstallation procedure**

Delete the folder that is opened by the update program.

The operation will end if the opened folder is deleted since no data will be written to the registry and system folder.

# **Updating the Firmware**

Execute the FT1DR/DE firmware update.

# *Caution*

*After updating the firmware, reset-all will be executed for FT1DR/DE, which will delete all saved data. Back up your registered data using a microSD memory card or write it down. For details on backing up data using microSD memory cards, refer to the "FT1DR/DE Operating Manual".*

- 1. Double-click "FT1D\_MAIN\_verXXX(YYY).exe" (YAESU icon).
	- \* "XXX" refers to the version number.
	- \* "YYY" refers to the destination versions.

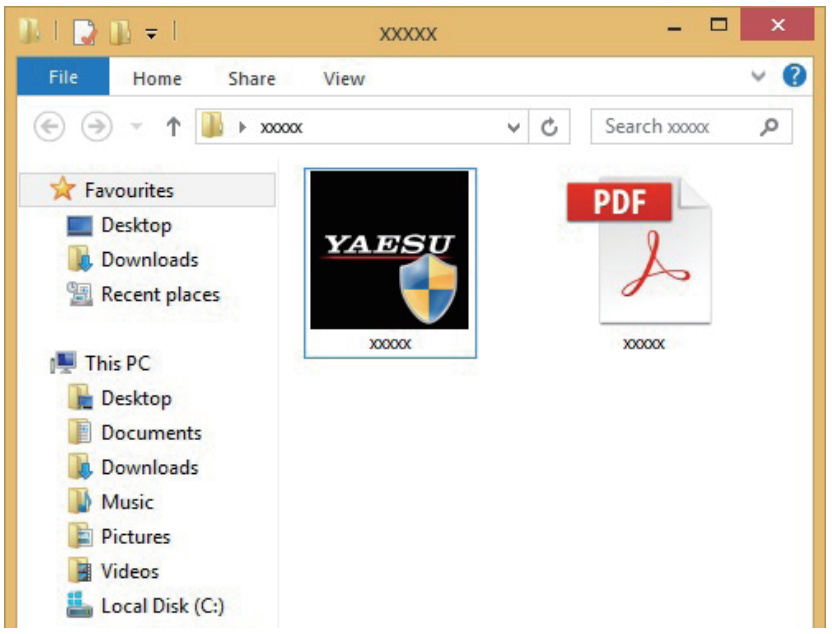

\* If the "User Account Control" screen appears, click the [Yes] button.

The "YAESU Firmware Update Program" starts.

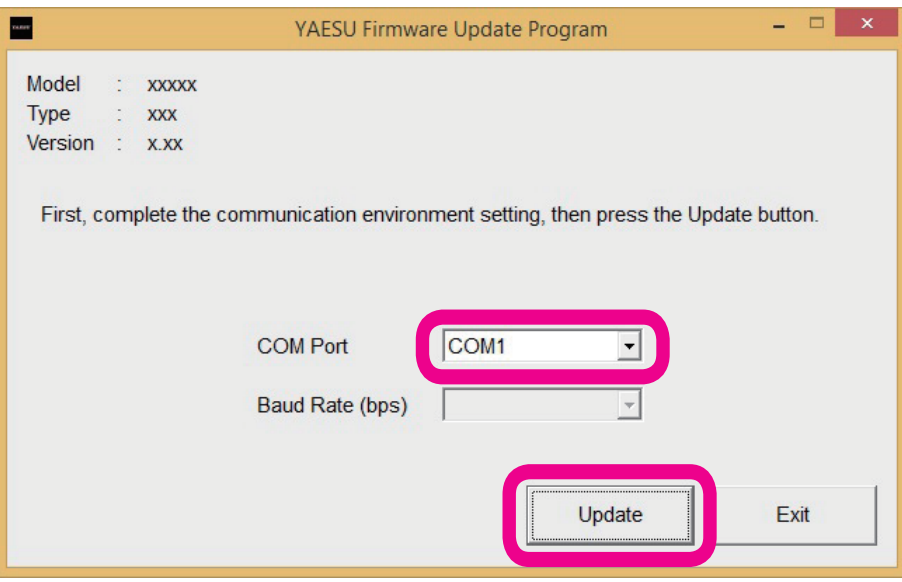

2. Check the Model and the Destination (Type) Before writing, make sure to check the transceiver Model and the Destination (Type) of the customer first.

# *CAUTION!*

*Writing incorrect firmware to the transceiver may cause abnormal operation or failure.*

3. Select the COM Port

Select the COM Port number that was assigned when you installed the SCU-18 or SCU-19 programming cables to your computer. The COM port no. can be verified at the port inside the PC device manager.

#### 4. Click the [Update] button

The update preparation procedure appears. Make FT1DR/DE ready for the update.

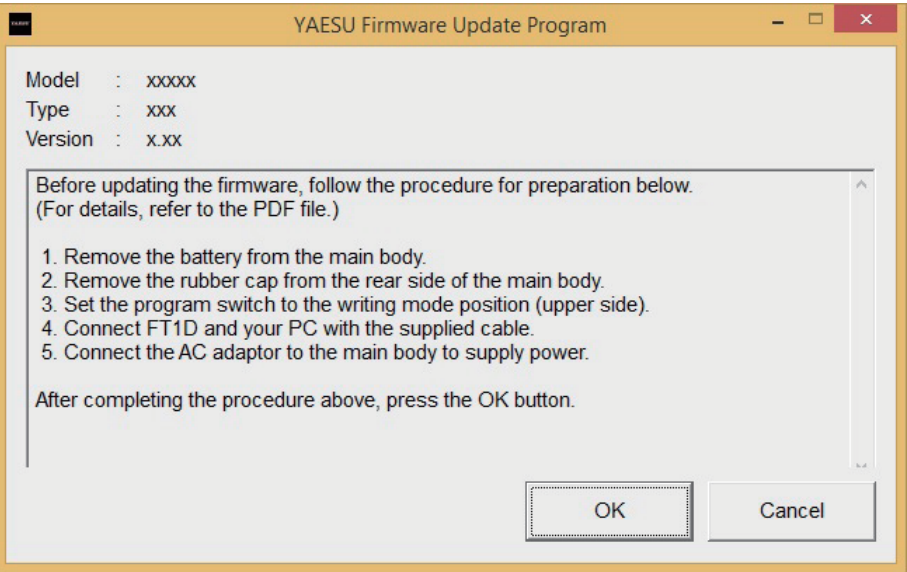

5. Remove the battery and AC adapter

Turn off the FT1DR/DE and remove the battery and AC adapter from the transceiver.

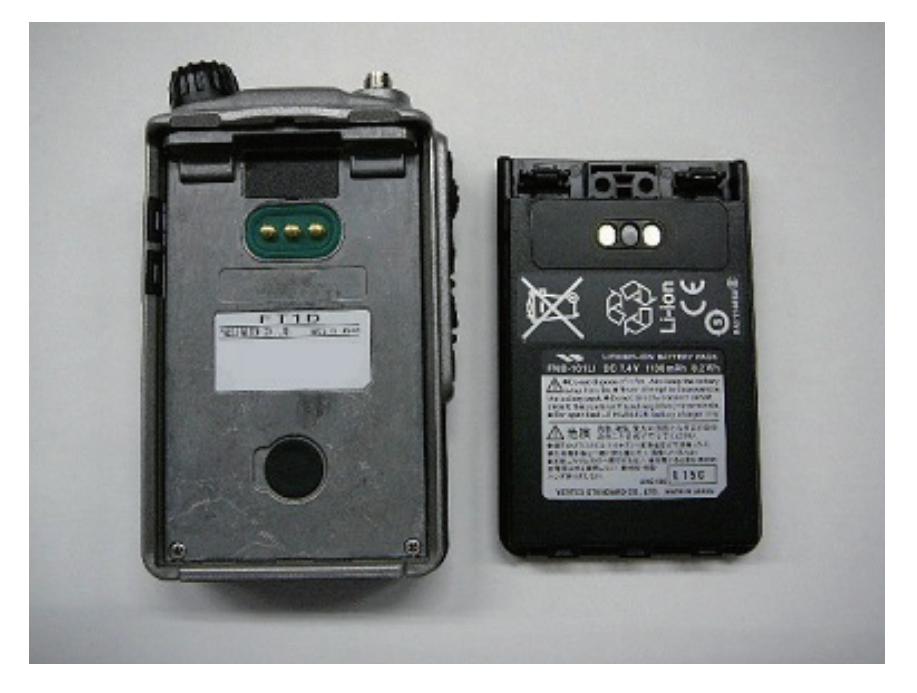

#### 6. Move the program switch

Remove the rubber cap at the back of the main body and move the program switch to the writing mode position (upward).

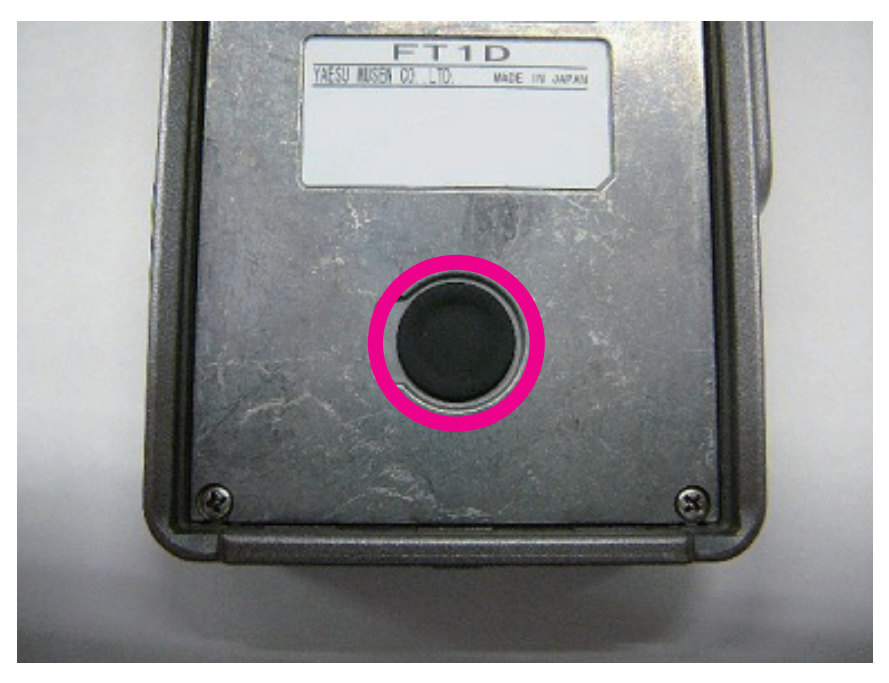

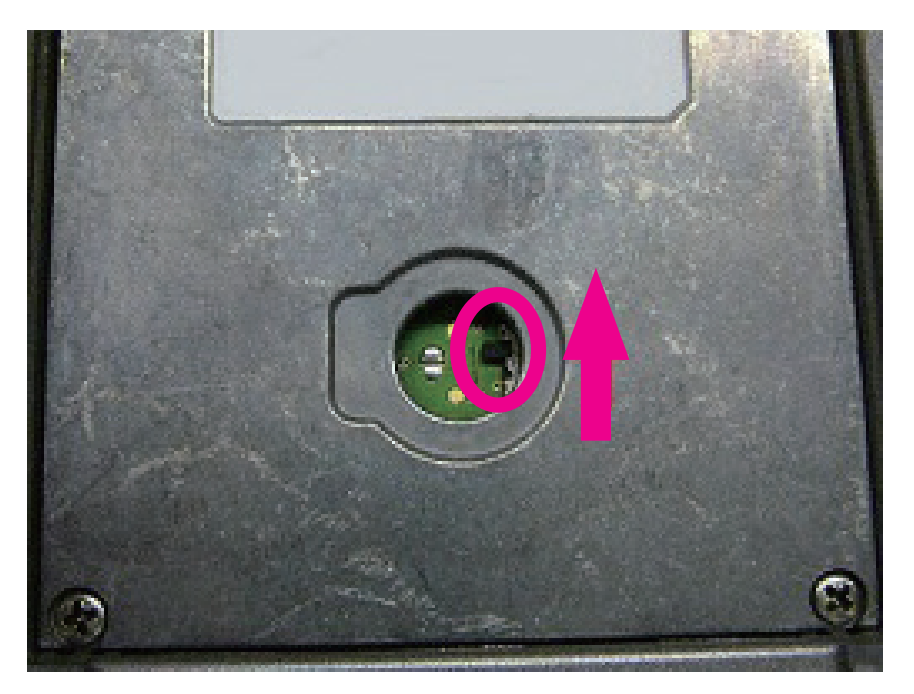

7. Connect the PC Connection Cable

The PC Connection Cable SCU-18 or SCU-19 to connect the DATA terminal located on the right-side surface of the transceiver.

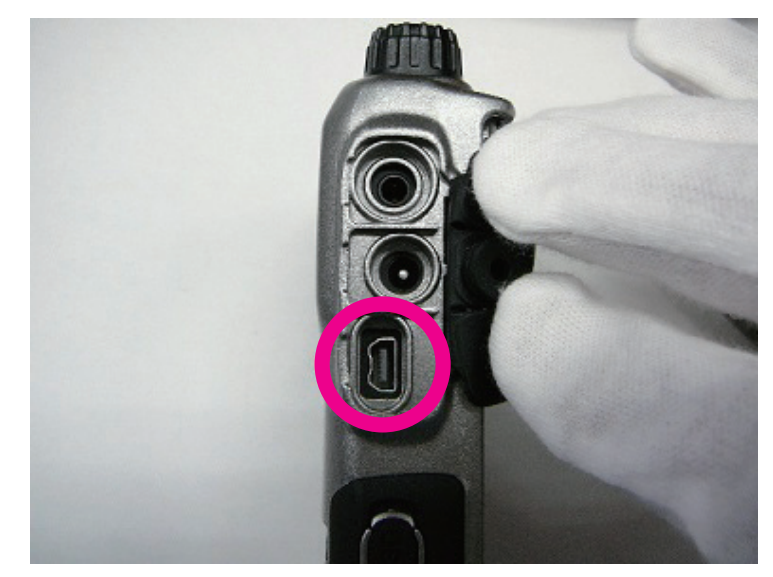

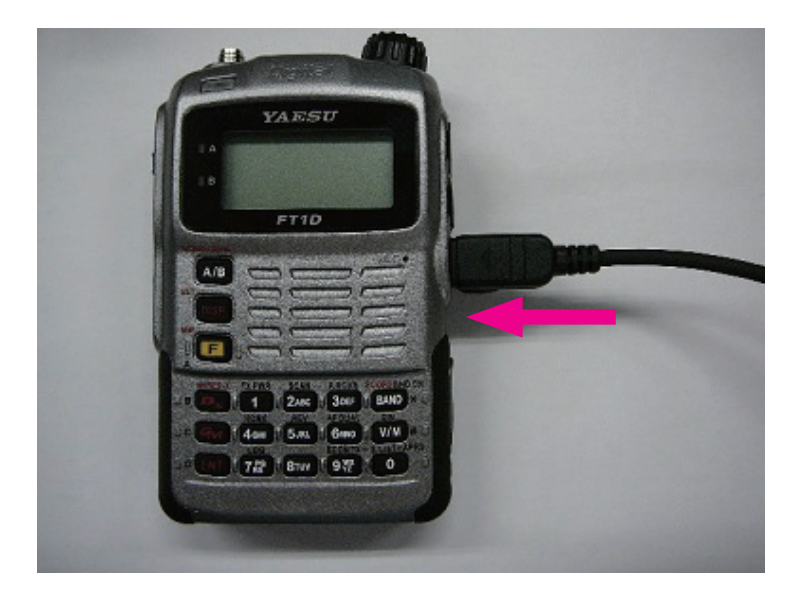

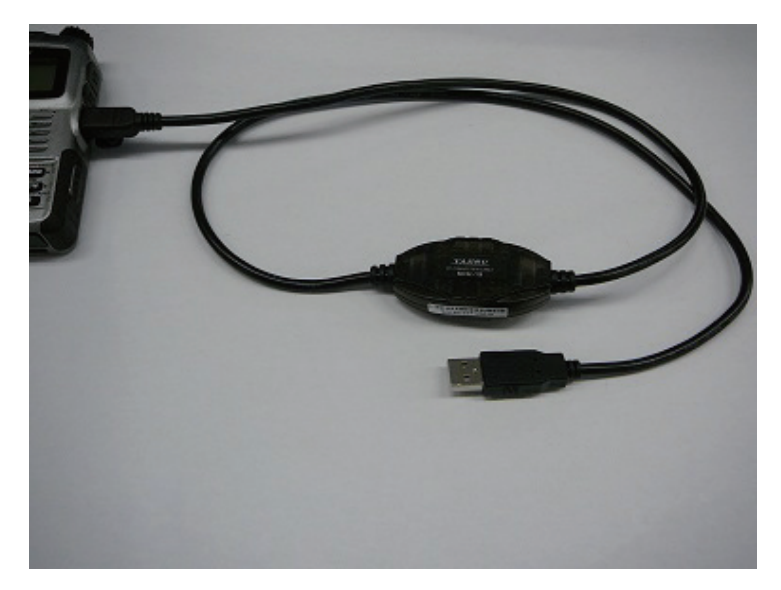

# 8. Connect the AC adapter

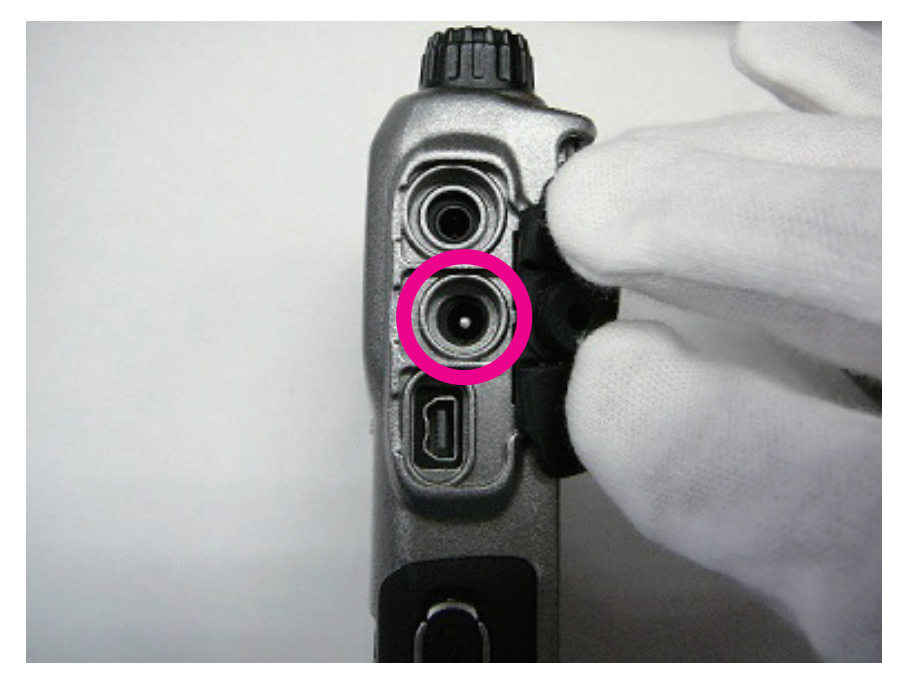

Connect the AC adapter to a wall outlet and then insert the plug to the FT1DR/DE EXT DC IN terminal.

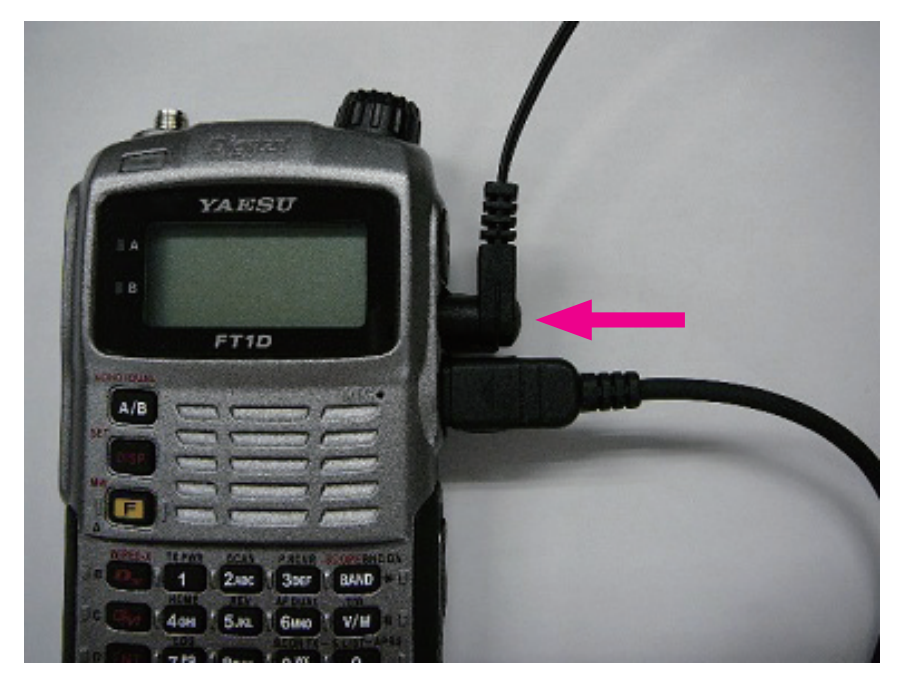

9. On the YAESU Firmware Update Program screen, press [OK].

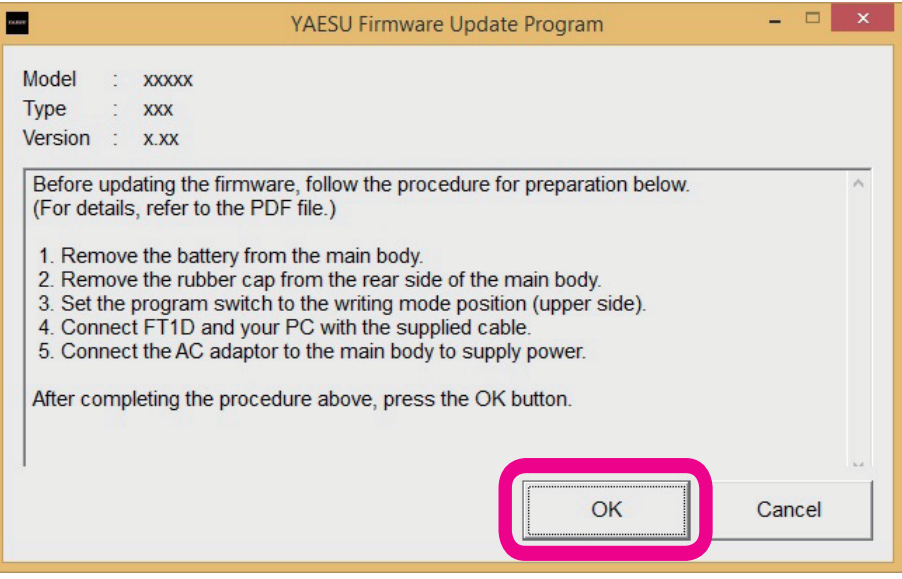

The firmware transfer starts and the FT1DR/DE firmware update executes. (it takes about four minutes to complete the update)

# *CAUTION! Do not turn the PC power supply, or the transceiver during the update. The transceiver may not function normally if the firmware transfer is interrupted during the update.*

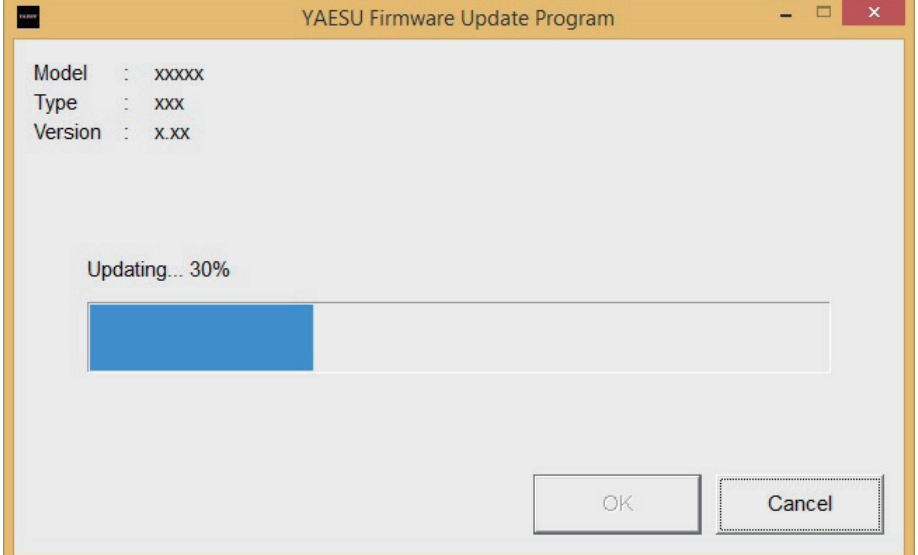

When the firmware update completes, a message appears.

10. Click the [OK] button.

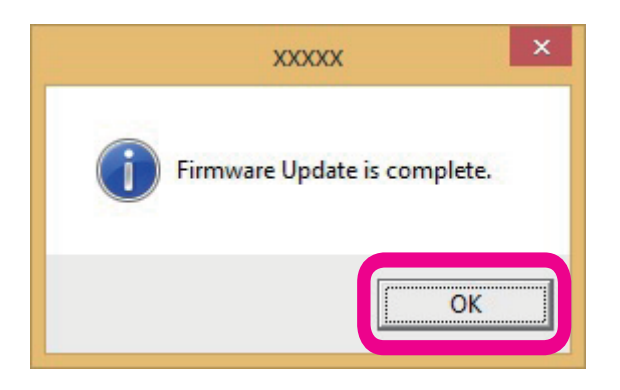

The pop-up screen will be displayed when the updating is cancelled and when the update cannot be carried out for some reason.

Please repeat the steps from the beginning when this screen is displayed.

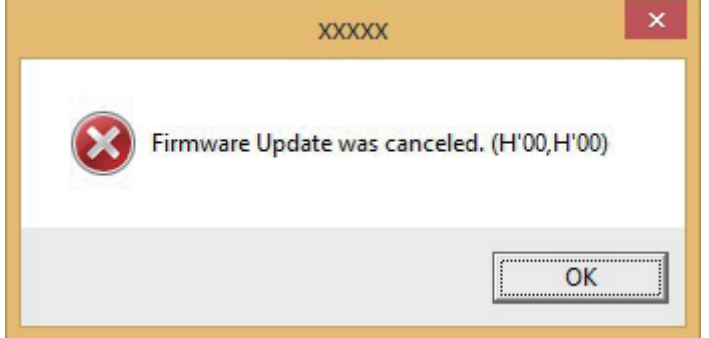

The post-update procedure appears. Perform the post-update procedure.

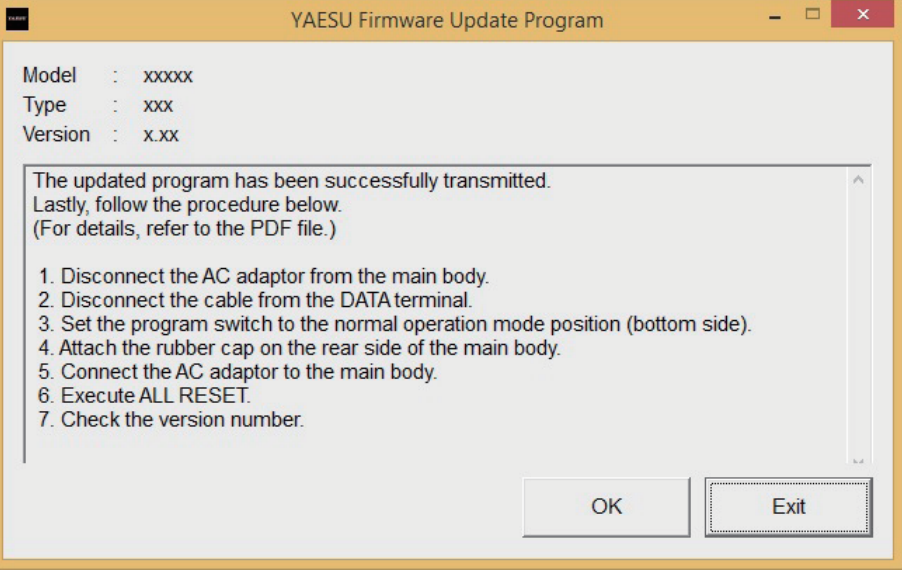

11. Disconnect the AC adapter from the transceiver.

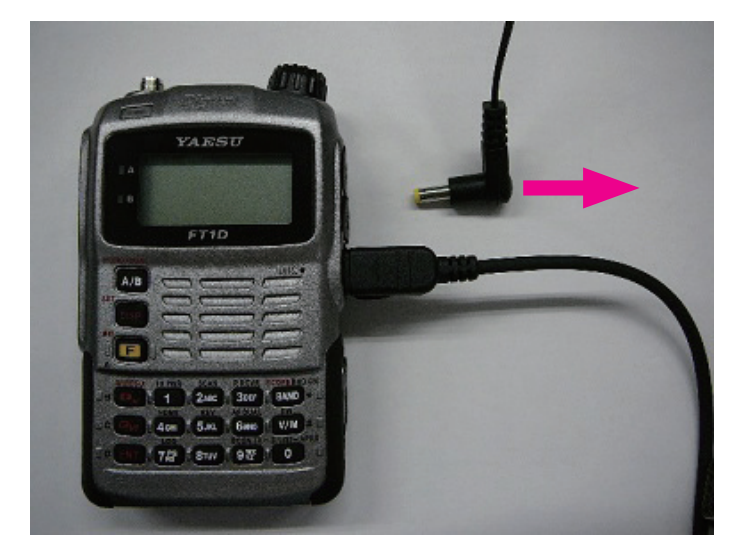

12. Disconnect the cable from the DATA terminal and the computer.

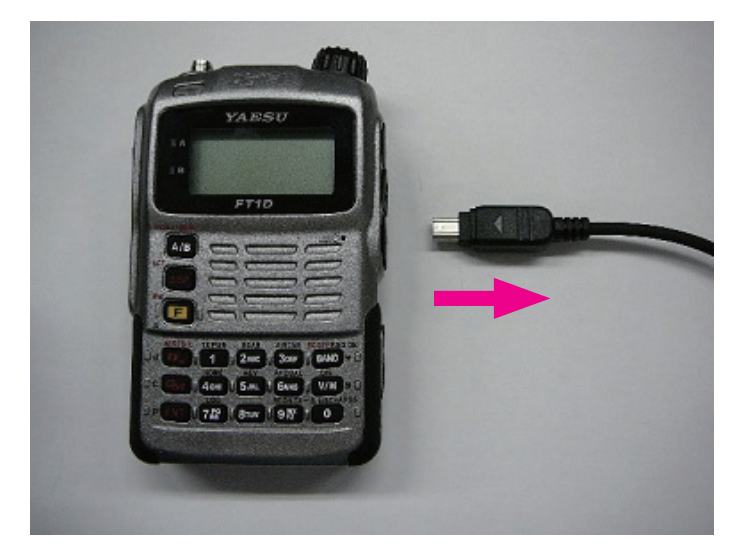

13. Move the program switch

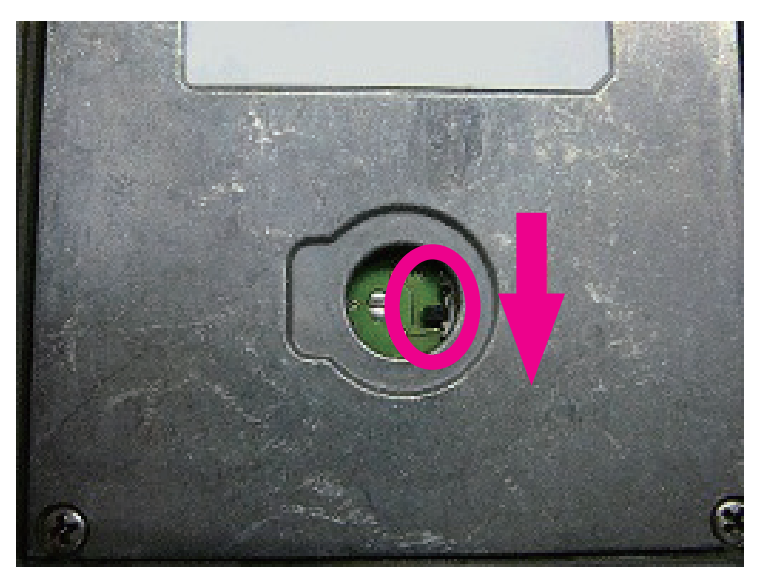

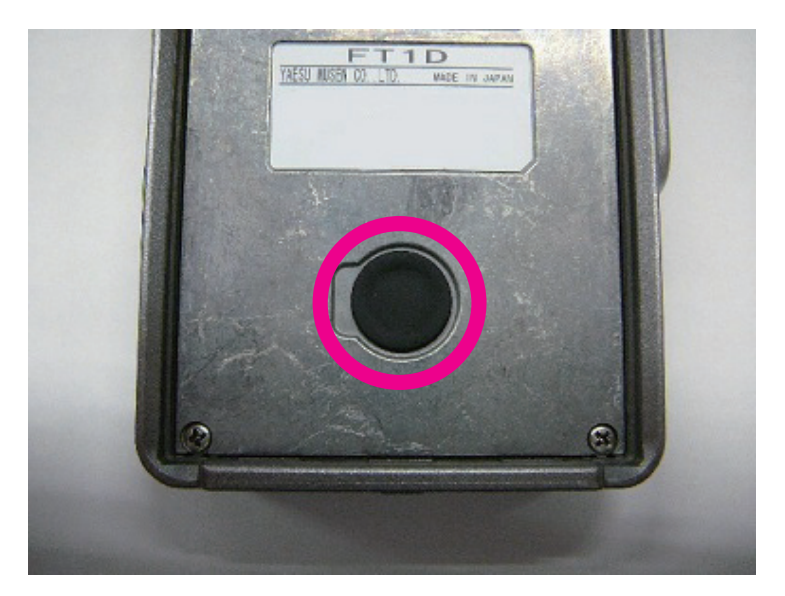

Do not forget to move the program switch at the back of the main body to the normal operating mode position (downward) and then cover up the switch with the rubber cap.

(The FT1DR/DE will not work if the switch is not returned to the operating mode.)

14. Connect the AC adapter plug to the FT1DR/DE EXT DC IN terminal.

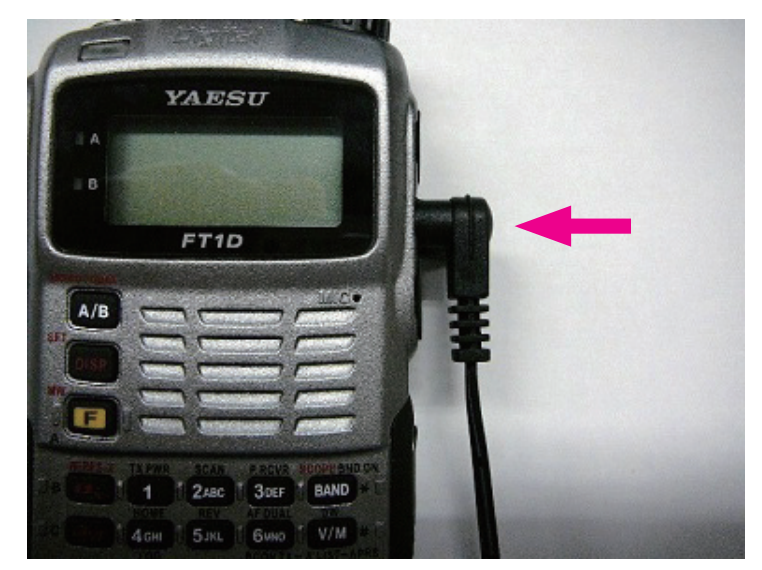

15. Press and hold the power switch for over one second to turn the power ON. All-reset will be executed.

You will hear a beep sound and the call sign input guidance screen appears.

- 16. Input a callsign for your transceiver. Input the callsign with the numeric keys.
- 17. Press the PTT switch. The call sign sets and the frequency screen appears.

### *Caution*

*When the screen is displayed, proceed to the next step. Operation of the keys or dials may cause abnormal operation.*

18. Press and hold the power switch for over one second to turn the power OFF.

19. Check the firmware version. Press and hold in the [BAND] key while turning the transceiver ON.

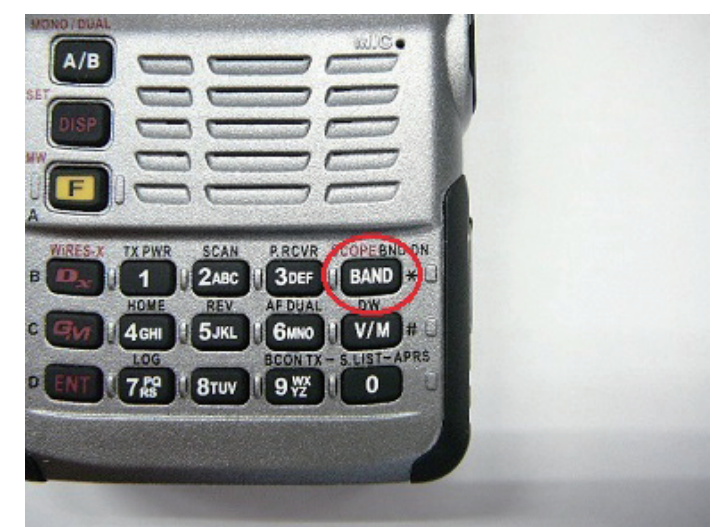

20. When the display lights up fully, press the [BAND] key and check the Version No. displayed.

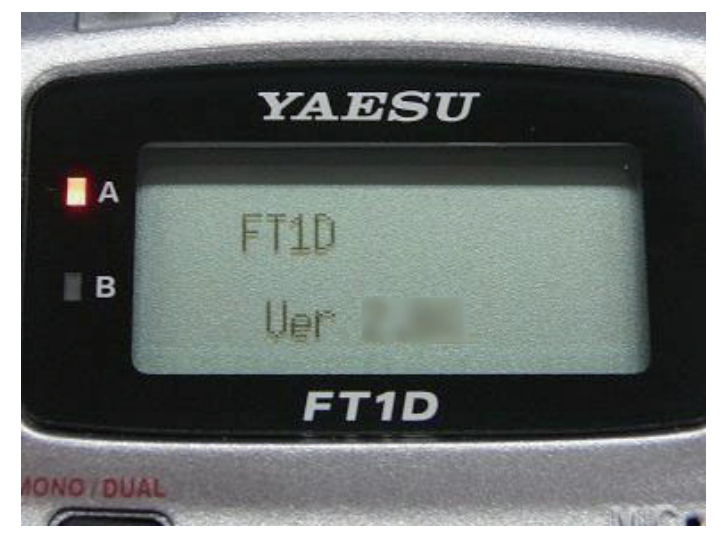

If the Version No. has been updated, the updating will be carried out correctly.

- 21. Press and hold the power switch for over one second to turn the power OFF.
- 22. Press the Exit button on the program screen of the PC to end the program. Also, when updating the firmware of another transceiver, pressing the OK button will also return the screen to the start-up screen.

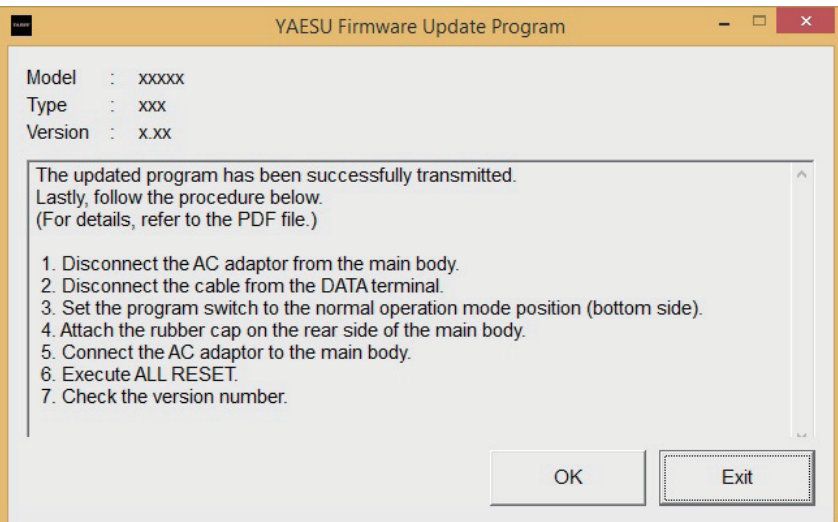

23. Update of MAIN firmware is completed. Proceed to update the DSP firmware.

# **When the transceiver becomes inoperable** 1. Disconnect the AC adaptor from the transceiver. 2. While pressing and holding [Dx], [GM], and [ENT] keys simultaneously, connect the AC adaptor. The transceiver turns on and you will hear a beep sound. 3. After you hear a beep sound, release the [Dx], [GM], and [ENT] keys. "ALL RESET PUSH F KEY!" appears on the display. 4. Press the [F] key. You will hear a beep sound and the call sign input guidance screen appears. 5. Input a Callsign for your transceiver. Input the callsign with the numeric keys. 6. Switch between the alphabet and numeric keys to input the call sign. 7. Press the PTT switch. The call sign sets and the frequency screen appears. 8. Proceed to step 21 above.

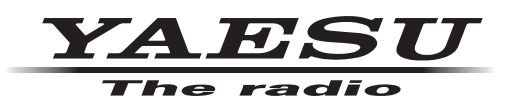